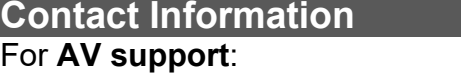

In Case of an AV Emergency Call: 607-255-0778 Email: Eng. Classtech Support engroup engroup engroup engroup engroup engroup engroup engroup engroup engroup engroup engroup engroup engroup engroup engroup engroup engroup engroup engroup engroup engroup engroup engroup AV Support Availability: Monday thru Friday, 8:00am to 5:00pm

For **Facilities support**:

Stephanie Pierson sam265@cornell.edu 607-255-7767 For Emergencies **Dial: 911** CU Police: 607-255-1111

### **Room Equipment**

2 Projectors (Independent Images) Distance Learning Technology Assisted Listening System

 2 Projection Screens Document Camera Wireless Presentation **Speakers** Portable Microphone

*For a list of available optional equipment, please visit: <https://www.engineering.cornell.edu/MTEI/mtei-equipment-check-out#no-back>*

### **Basic Lighting**

Room lighting controls are located near the door**.**  Pressing the top button will give you full lighting. As you go down buttons the lighting will continue to dim.

## **Basic Projection**

1. **Turn on your device and connect to the system** using one of the methods below. If you are using VGA, be sure to connect the Audio cable for sound.

> Mini Port **Display**

VGA (analog)

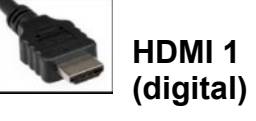

**HDMI 2 (digital)**

**Note:** If you connect your device through a source above while the Crestron is on the home page, the far projector screen will automatically lower and your presentation will automatically appear on both the far projector screen and distance learning screen located in the back of the room. If you do this you will not need to do Step 2 and Step 3.

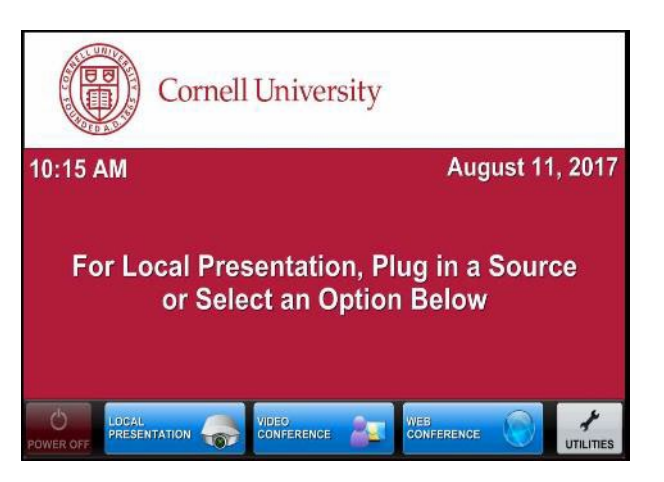

**Wireless Presentation** (See Over)

August 4, 2021

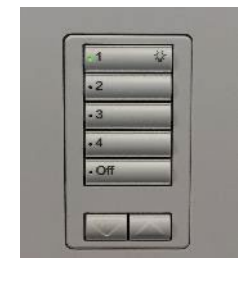

**Wireless** Presentatio

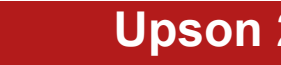

#### 2. Drag your source into each display area to have your presentation show on both projectors. **Note that the projectors have independent images. You can select a different source for each projector by dragging it to the display area as show by the bottom right picture.**

\*(To view all sources that are available, simply swipe right and left at the top row of sources.)\*

- 3. Once finished dragging, the screen(s) will automatically lower and your presentation will appear on the projector screen(s). If they do not automatically lower, there is a manual control for the screens located near the door.
- 4. To **shut down** the system, press **Power Off** on the lower left side of the Crestron screen. The document camera must be turned off manually.

### **Audio**

Sound will be projected from the **most recent source selected** and the speaker by that source will turn blue.

If necessary, select the sound from your other source by touching the speaker icon by the source.

To adjust the room **speaker volume**, use the up and down Program arrows located on the right side of the Crestron.

The microphone is in the top drawer of the cabinet attached to the podium. Turn on the unit and adjust the **microphone volume** using the up and down Speech arrows also located on the right side of the Crestron. New batteries are located in the same top drawer if needed.

There is one listening assist student headset located in the same top drawer. Note the difference between the microphone and the listening assist headset. There is an instructional sheet on how to set up the listening assist student headset in the same top drawer.

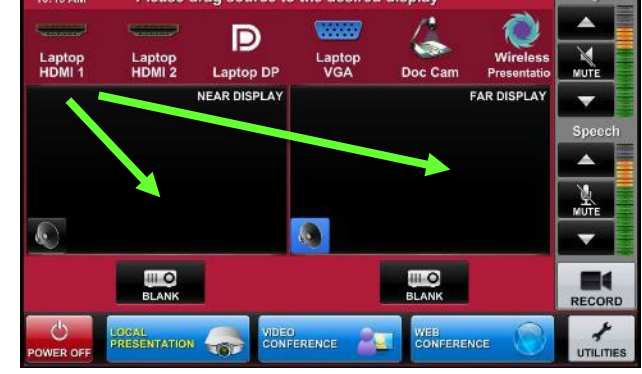

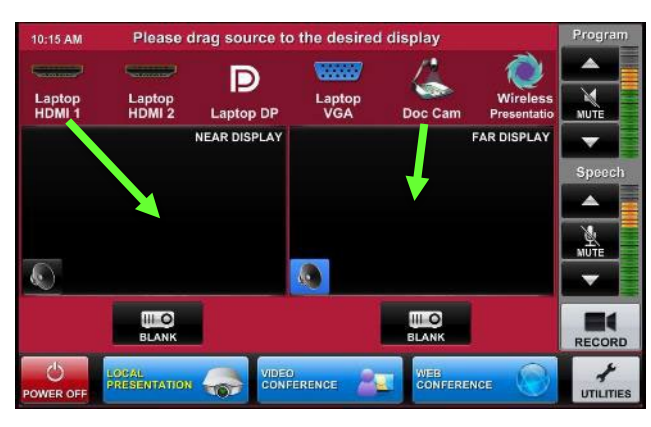

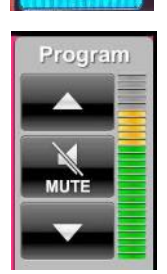

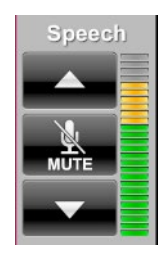

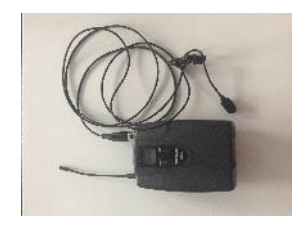

Microphone

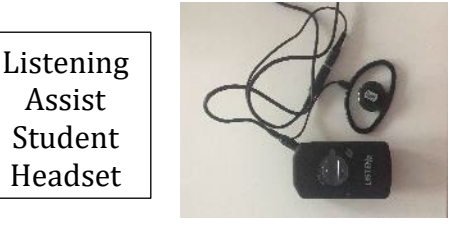

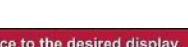

### **Wireless Presentation**

To activate the Wireless Presentation feature drag the Wireless Presentation source to either display area.

Follow the prompted instructions on the projector screen(s). Set up should take no longer than one minute.

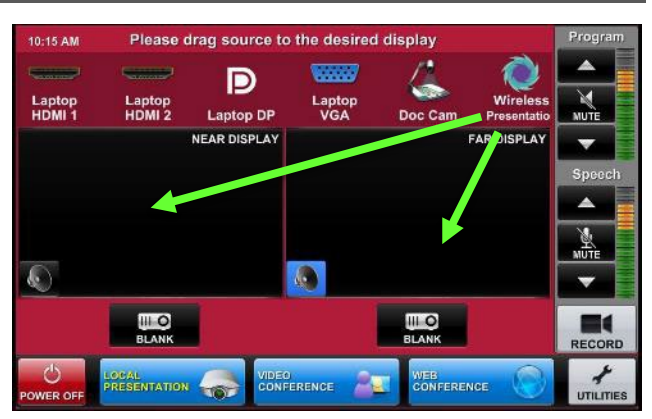

#### **Document Reader**

To turn the document reader on and off press the power button.

Note that the document camera wire is **(Zoom In)** long enough to move to the podium.

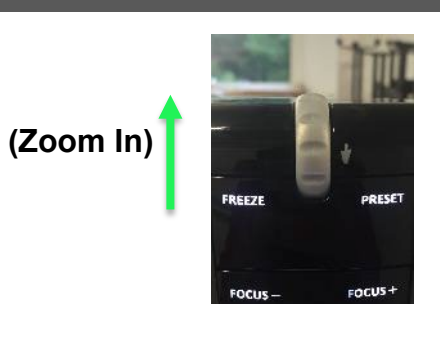

#### **Wireless Internet Connection**

If you have a Cornell NetID, use Eduroam for Wireless. When prompted, type in your **NetID@cornell.edu.** The full address is necessary.

### Wireless Connection for **Visitors:**

- 1. Click on **Network icon**.
- 2. Select **Cornell Visitor**.
- 3. Click **Connect**.
- 4. Follow the instructions.

## **Raising and Lowering Podium**

Located to your right slightly underneath the podium is a switch that allows you to raise or lower the podium. Use the up arrow to raise the podium. Use the down arrow to lower the podium.

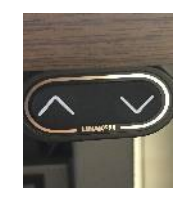

#### **Wall Whiteboards**

Please note that the entire left and right walls are whiteboards. **DO NOT** use permanent makers on them.

#### **Troubleshooting**

If **no projection**: Remove the cable from your device and reconnect the appropriate cable to check the connection to your device.

#### **Distance Learning**

To use the distance learning feature of this classroom, please submit a ticket a week in advance to [https://help.coecis.cornell.edu](https://help.coecis.cornell.edu/) to schedule a training session.

If you a problem occurs during a session, email [https://help.coecis.cornell.edu](https://help.coecis.cornell.edu/) and call 607-255-0778.

### **Zoom: Full-Featured Online Web and Video Conferencing Service**

**Note:** To use Zoom make sure that you have downloaded the software and activated your Zoom account. Make sure you test the Zoom system in your classroom before using in class. Steps 1 through 7 show how to join a Zoom meeting. Skip to step 8 for setting up a Zoom meeting. This room is only capable of joining a Zoom meeting, **it does not have the capability to create a Zoom meeting**. Also note if you are teaching remotely using Zoom, you will need a person on campus, in this classroom, to open the Zoom meeting. If you have any questions regarding hosting a Zoom meeting, please visit: [\(https://support.zoom.us/hc/en-us/articles/201362613-How-Do-I-Host-A-Video-](https://support.zoom.us/hc/en-us/articles/201362613-How-Do-I-Host-A-Video-Meeting-)[Meeting-\)](https://support.zoom.us/hc/en-us/articles/201362613-How-Do-I-Host-A-Video-Meeting-)

## **Joining a Zoom Meeting**

- 1. Tap the touch panel to wake it up. **From the home screen**, select 'Video Conference'.
- 2. **Joining**; The easiest way to join a Zoom meeting is to select the green 'Zoom Meeting' button.
- 3. **Joining cont'd**; This brings up the "Zoom Meeting Screen." To join a Zoom meeting, just type in the Zoom meeting number and press the green "Dial" button in the upper right hand corner.
- 4. **Volume**; The blue bar to the right of the gray buttons will determine the volume of the Zoom meeting. At the video conferencing controls, make sure that the "On" button under "Ceiling Mics" is yellow. If the local microphones aren't working, try pressing the Privacy button once so it turns red, and then once more so it turns black again.
- 5. **Local Content**; To share a laptop or other source from the room with the presenter, select it from the row of gray buttons on the right hand side of the screen.

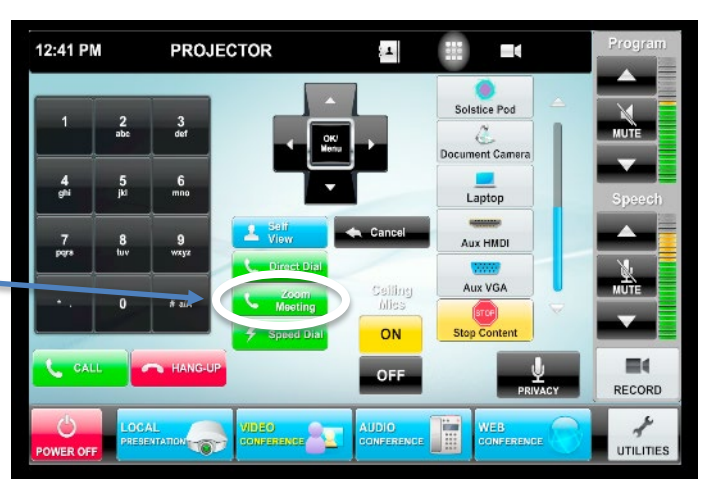

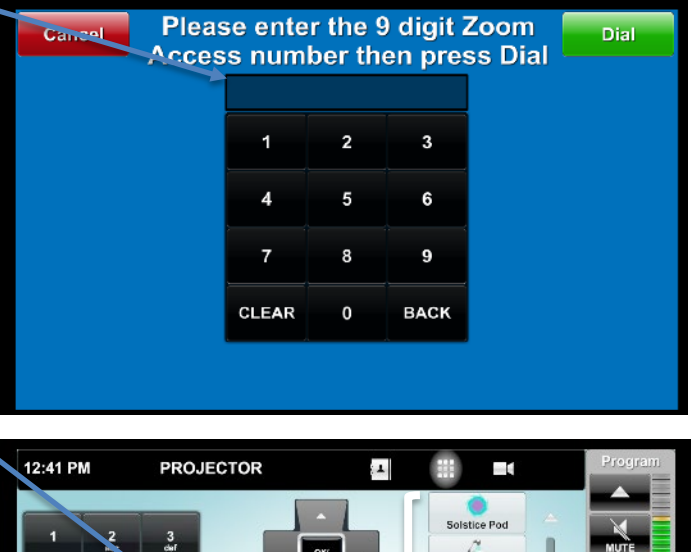

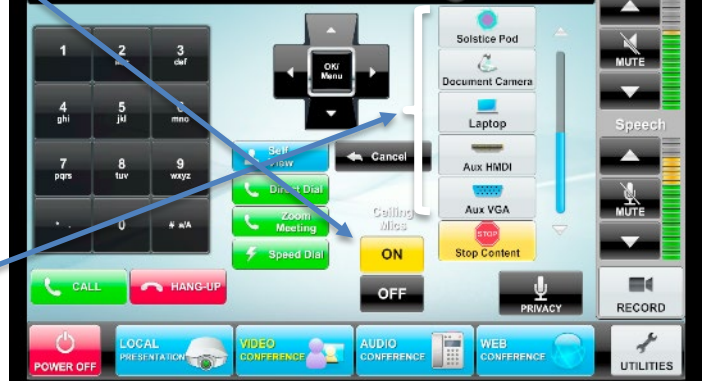

- 6. **Selecting Outgoing Camera**; To change the outgoing camera view, touch the gray camera symbol on the right hand side of the black bar at the top of the screen.
- 7. **Camera Selection/Adjustments**; You can select a camera (Sometimes called "Presenter" and "Student," or "North" and "South"). You can use the arrow keys to move the camera the left and right or up and down, and there are "Zoom in" / "Zoom out" buttons under the arrow controls. You can press "Self View" to see or hide what the other participants of the Zoom meeting will see.

## **Scheduling a Zoom Meeting**

8. **Scheduling Zoom Meeting**; Make sure video for participant is on. When scheduling a Zoom Meeting for use with a room, you will want to click on 'Advanced Options' so you can see "Enable Join Before Host." This will allow the room system to start the meeting if they join before anyone with a laptop does. Each user account can only have one active meeting at a time. (Zoom meeting must come from your Device. You cannot set up a Zoom meeting from the touch panel. )

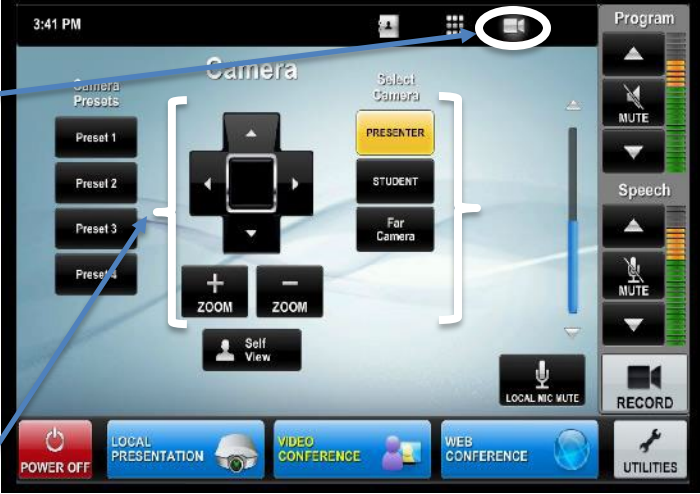

#### Schedule a new mee Topic: Jake Lopez's Zoom Meeting Start: 8/14/2017, 10:00 AM 1 <mark>C</mark> Hr <mark>IO C</mark> Min Duration: Time Zone (GMT-04:00) America/New York Recurring m  $\frac{1}{2}$  a meeting) Host:  $On$  Off Participant: Telephone Only C VolP Only C Both **Meeting Option** Require meeting password **Z** Enable join before host Liable join before host<br>Use Personal Meeting ID 296-864-0560<br>Record the meeting automatically on the lo Cal C Google Calendar C Outlook O Other Cale

## **Video Conferencing to Rooms with Video Conferencing Hardware**

Note: Please make sure to test the room you're trying to connect to before intended use.

- 1. Tap the touch panel to wake it up. **From the home screen**, select 'Video Conference'.
- 2. **Contacts**; From the Video Conferencing Screen, you can select the gray address book icon from the black bar at the top of the screen.

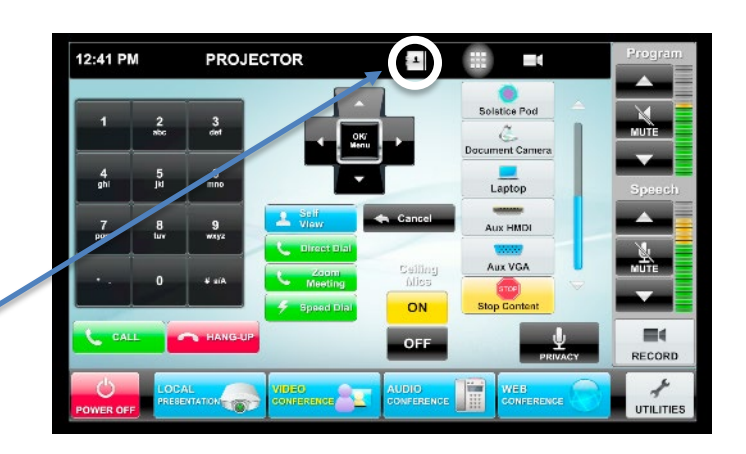

#### 3. **Contacts Cont'd**; This will bring up the directory of preconfigured locations. If you are calling a room in Ithaca, select "Use TMS Phonebook" to bring up a list of rooms. (Bloomberg Rooms only show in the TMS phone book)

- 4. **Direct Call**; You can also make a direct call by selecting the green "Direct Dial" button. \*Note that if the room you're trying to connect to is not in the directory, make sure that room has codec hardware otherwise you will not be able to connect to that room.
- 5. **Direct Call Cont'd**; When direct dial is selected, you can enter a specific SIP address (ex: [Phillips233@coecis.cornell.edu](mailto:Phillips233@coecis.cornell.edu) or [Gates122@video.cornell.edu\)](mailto:Gates122@video.cornell.edu). You can also join a Zoom meeting by entering the Zoom meeting number followed by "@zoomcrc.com . When you touch the white bar, an onscreen keyboard should come up for you to enter. Once finished entering your desired SIP address, click the green "Dial" button located on the right top corner.
- 6. **Incoming Call**; An incoming call will cause a popup with a green "Answer" button.
- 7. **Local Content**; To share a screen or document camera, select it from the list of gray buttons on the right hand side of the screen. You will also want to make sure that the ceiling mics are set to "On", and if there is no sound, try pressing the "Privacy" button once or twice to initialize the system.

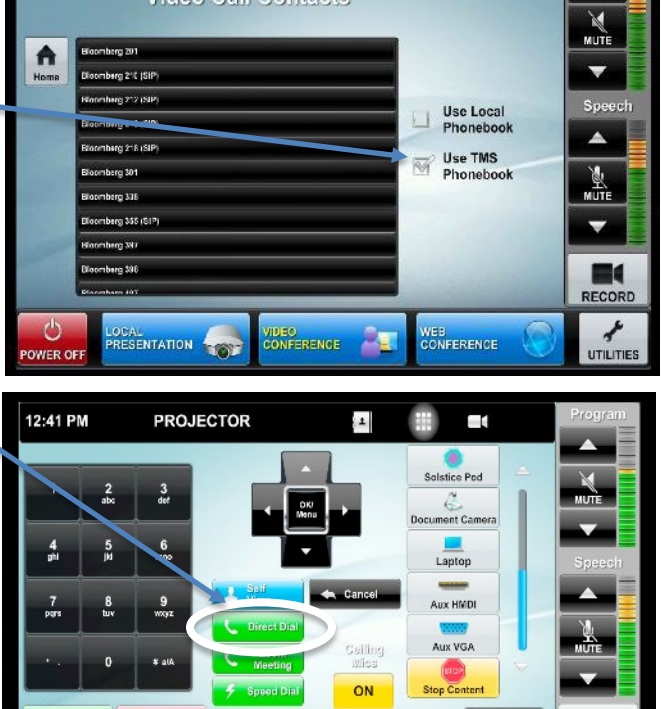

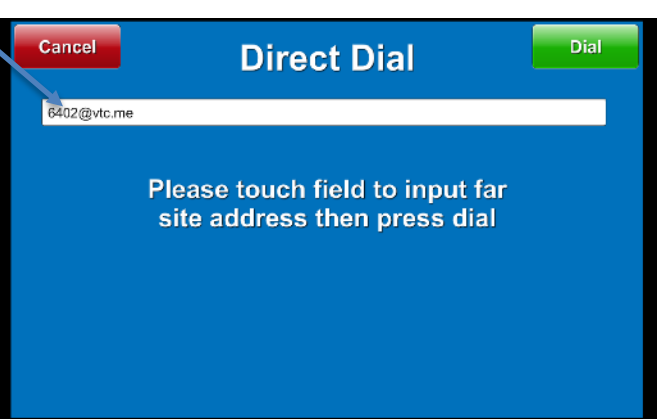

m

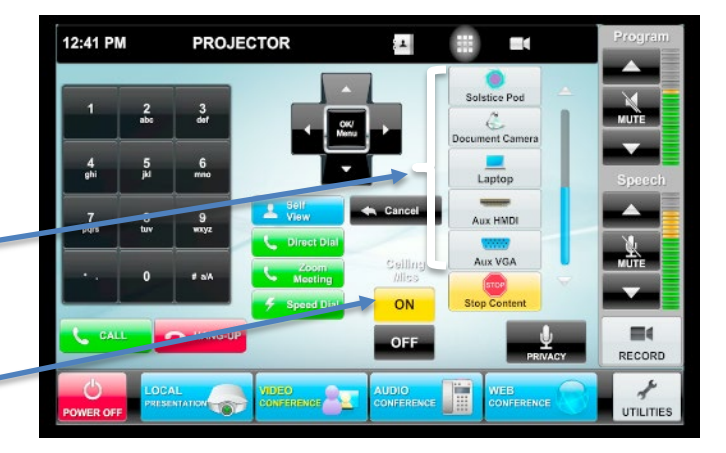

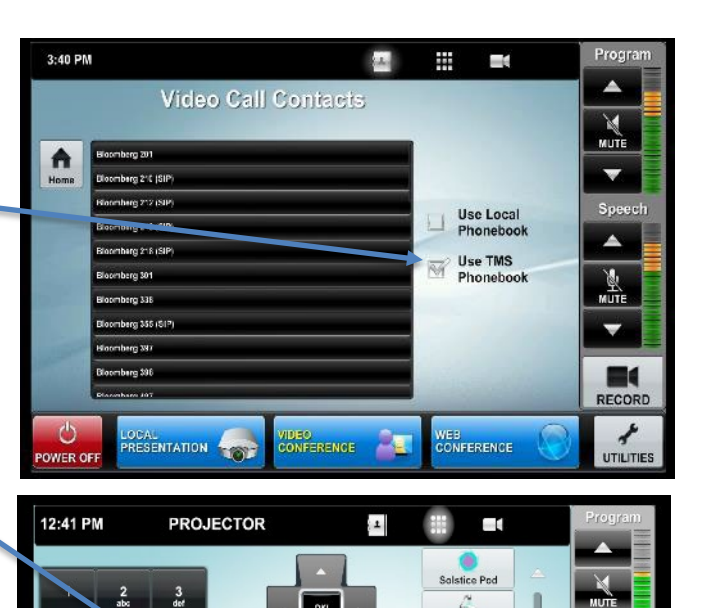